# OZFF Logger Program Info

oz3fi@ellermann-fam.dk

### Installation:

Unzip >> OZFF Logging Program.zip and run setup, When the program is run first time it creates some Folders. C:\OZFF Logger->, C:\OZFF Logger\Activating ADIF, C:\OZFF Logger\ADIF Backup It is important that all future updates are run from the same Zip Folder, if not then you have to uninstall the program under Control Panel and *Program and Function*

If you get this Msg Info when run the Program "*Microsoft.ace.oledb.12.0 is not registered"* please use this link

http://www.microsoft.com/en-us/download/details.aspx?id=13255 and install.

If Microsoft .NET Framework 4.6 is not installed on the PC, then it will be downloaded and installed on the PC.

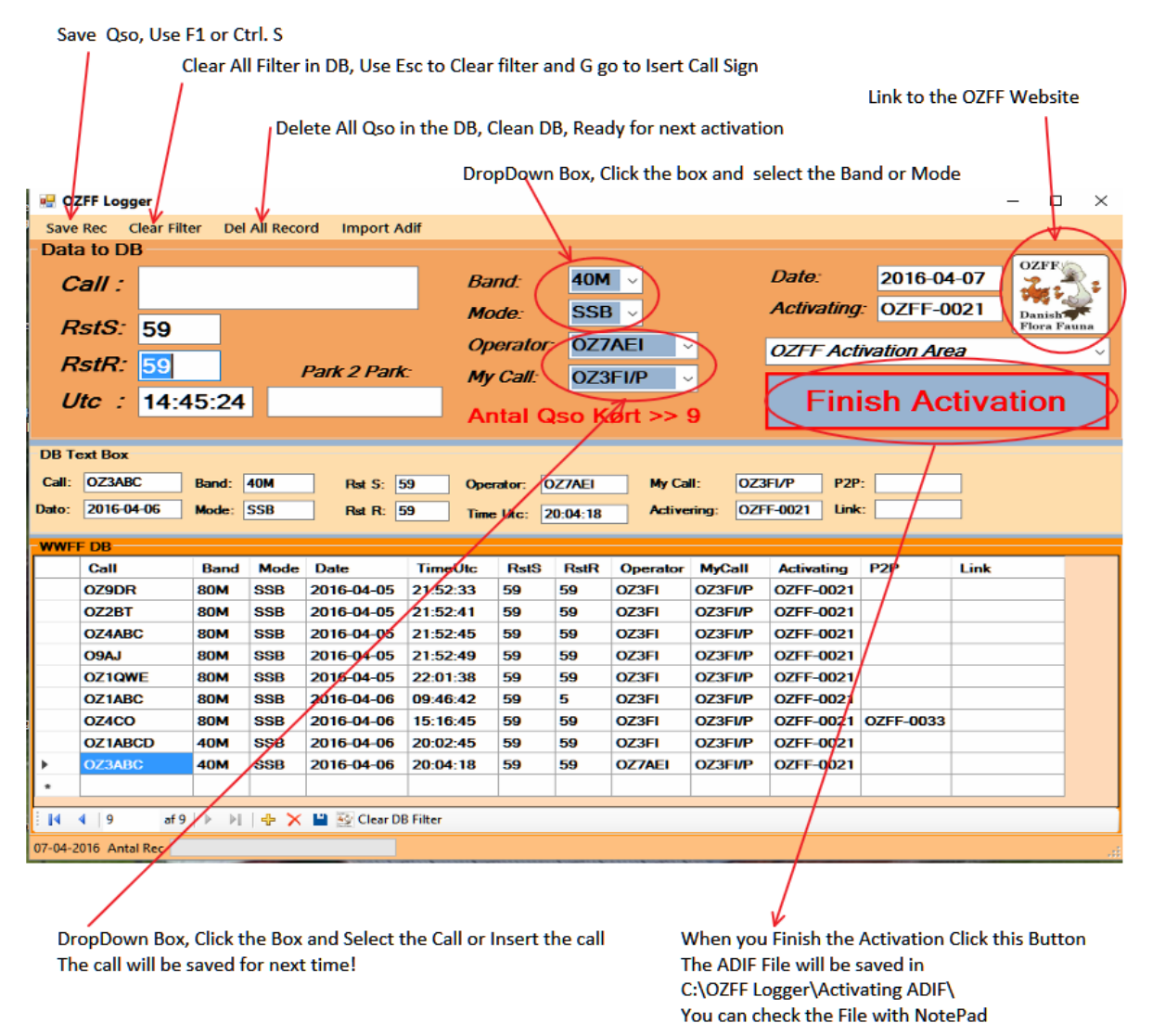

Mode, Band, Operator, MyCall and Activation Ref can be any Mode, Band, Operator, MyCall and Activation Ref.

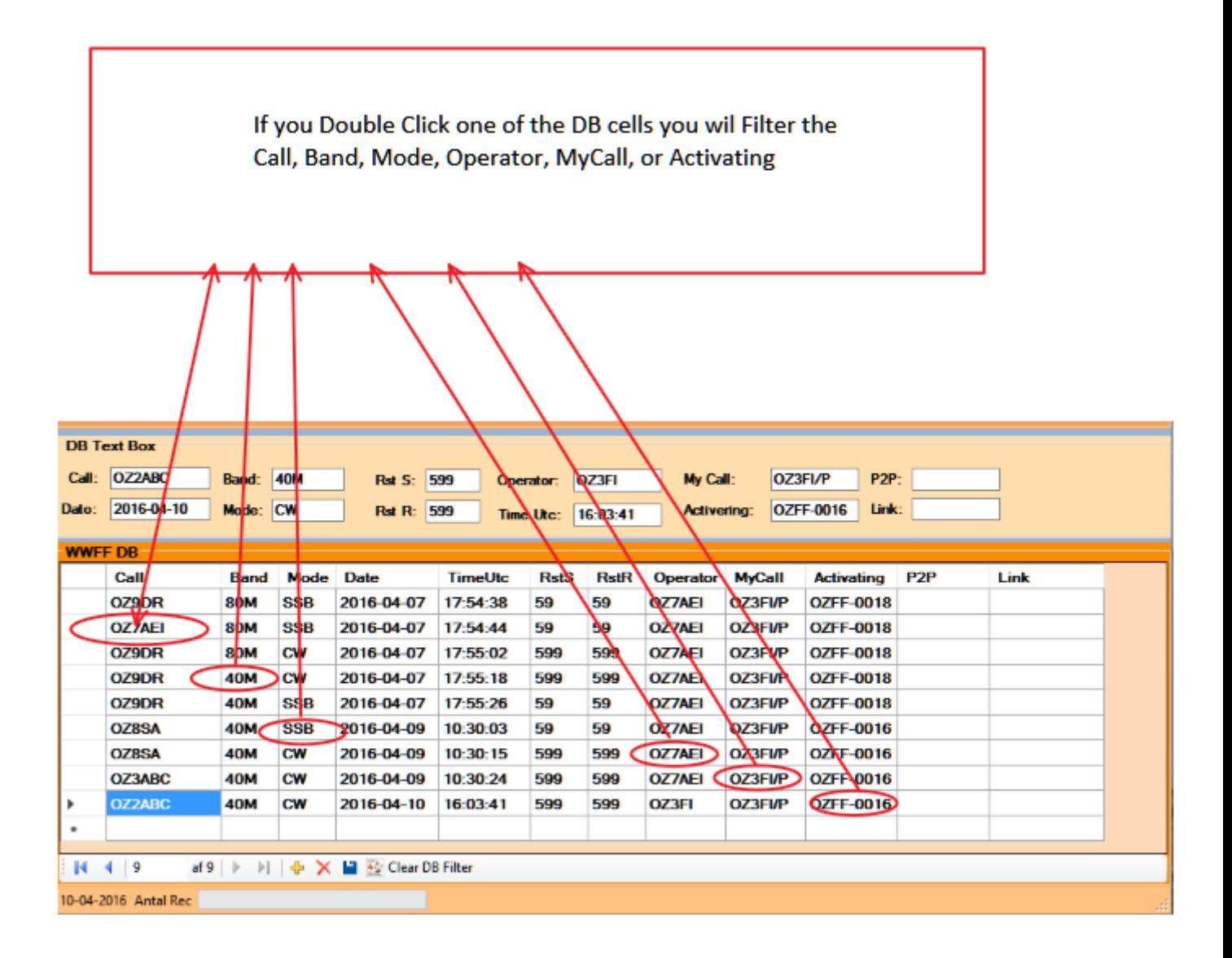

## How to use the FF Logging Program

### Start an activating:

If the Country is different from Denmark (OZ) you can click the "Load Country FF Area" on the top of the window and select the right Area.

#### *Insert a FF Ref Number, Band and Mode in the respective Text Fields*

*The Ref Field is the Activating Ref. Number you can use the Dropdown Box or insert another*

*If not on the List.*

*My Call is the call Sign used during the Activating.*

*The Operator is the Call Sign of the person there is making the Qso (this can be different Call Sign multi Opr.)*

*Now you are ready to start to make Qso's :*

*Go to the Call Text Field, you can use the "Esc" to move to the Call field.*

*The "Esc" key is also used to clear filter in the DB + focus the Call Field.*

*Use the "Tab" to move to the next Field if necessary, if you need to go backwards then use "Shift-Tab"* 

*When ready to save the Qso then Press Ctrl-S or Enter and the Qso is saved to the DB, and also there are made check for "Dub Qso", if there are Dub's you will be asked to delete the qso or not.*

*If you want to delete a Qso then highlight the qso in the DB Window and press Key Delete or Ctrl-D and you will be asked to delete or not.*

*If you want to Edit a Qso then find the qso in the DB window and highlight the qso and make the correction in the DB Text Box Window. When you are finished the editing then press the small save Icon in the bottom of the DB Window it is important you do this else is the editing not saved.* 

*important!!! Use only the save Icon Button in the DB window if it is something with editing in the DB.*

*When you are finishing the activation then Press the "Finish Activation" button.*

*The program will then make an ADIF file in the correct format and save it under "C:\OZFF Logger\Activating ADIF" if you by mistake have deleted all records Qso's then there are a backup file in "C:\OZFF Logger\ADIF BackUp" all qso's are appended to this file and you have to delete the file yourself if the file is too big.*

*You can Import an ADIF file (Import Adif Button in top of the window) if you want to check something and make a new Finish Activation File.*